# **[#](#page-0-0)**西门子 **S7200PPI** 驱动 **V1.0** 帮助

# **1**、 设备简介

本驱动构件用于读写西门子 S7200 系列 PLC 设备的各种寄存器的数据;

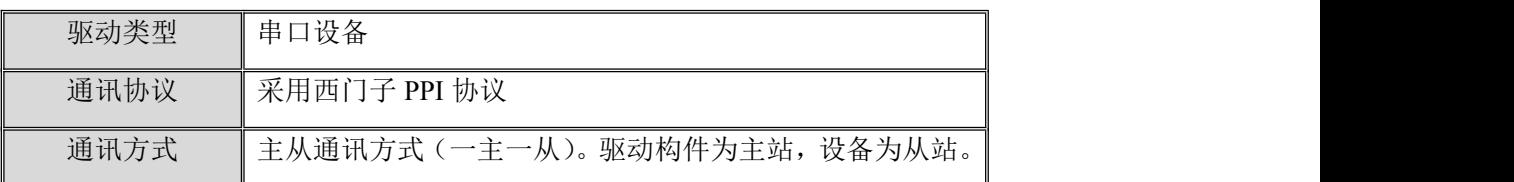

## **2**、 硬件连接

与设备通讯之前,必须保证通讯连接正确。

通讯连接方式:

<1>采用标准串口型号的西门子 PC/PPI 电缆。电缆波特率 DIP 开关设置请参见 [附录](#page-2-0) 1; <2>采用 RS232/485 转换器连接, RS485 的 A 正 B 负与 PLC 编程口 3 正 8 负连接。 <3>触摸屏的 RS485 接口的 A 正 B 负与 PLC 编程口 3 正 8 负连接。

正知触摸屏

S7 200

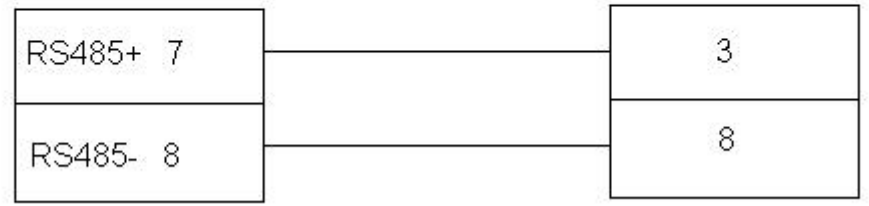

注意:

1.本驱动只支持串口型号的 PPI 电缆,不支持 USB 型号的 PPI 电缆, 使用时请注 意。

2.触摸屏的 RS485 接口的详细引脚定义请查阅产品手册相关说明。

# **3**、 设备通讯参数

<span id="page-0-0"></span>"S7200PPI"通讯参数设置如下:

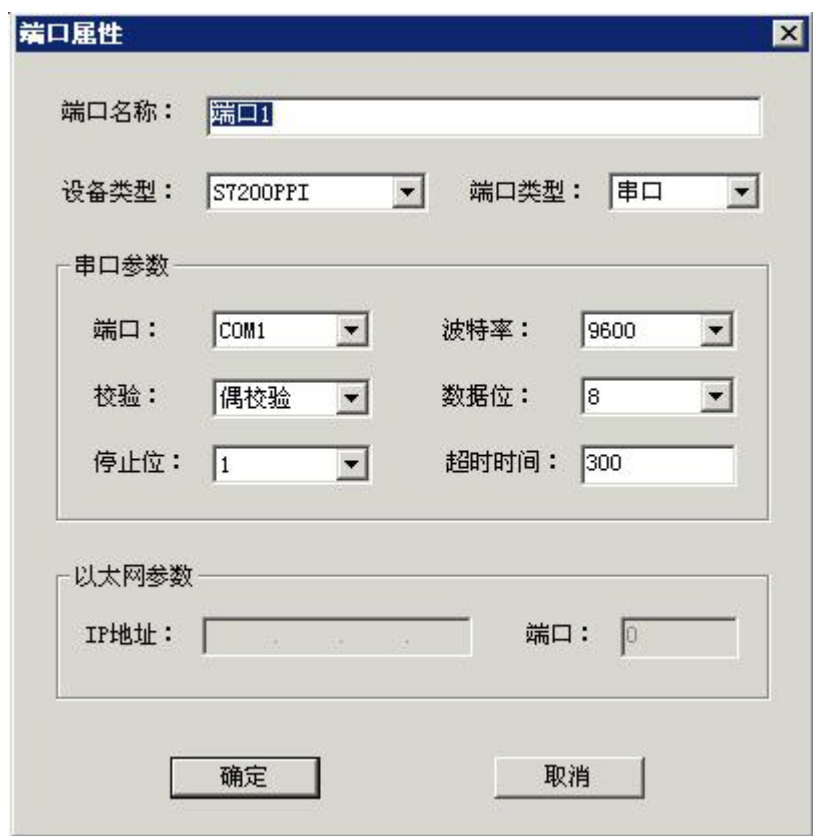

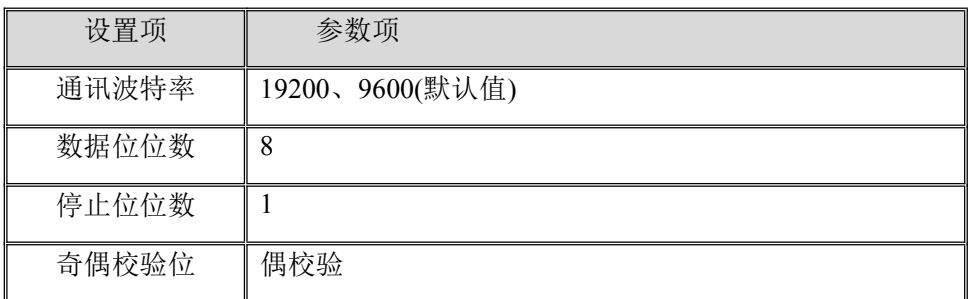

其中父设备通讯参数设置应与设备的通讯参数相同。

设备通讯参数的具体设置方法参见 [附录](#page-2-1)2

注意: 本驱动不支持 PLC "187.5K"的波特率, 在设置时请注意。

# **4**、 变量属性

本驱动构件可增加类型如下:

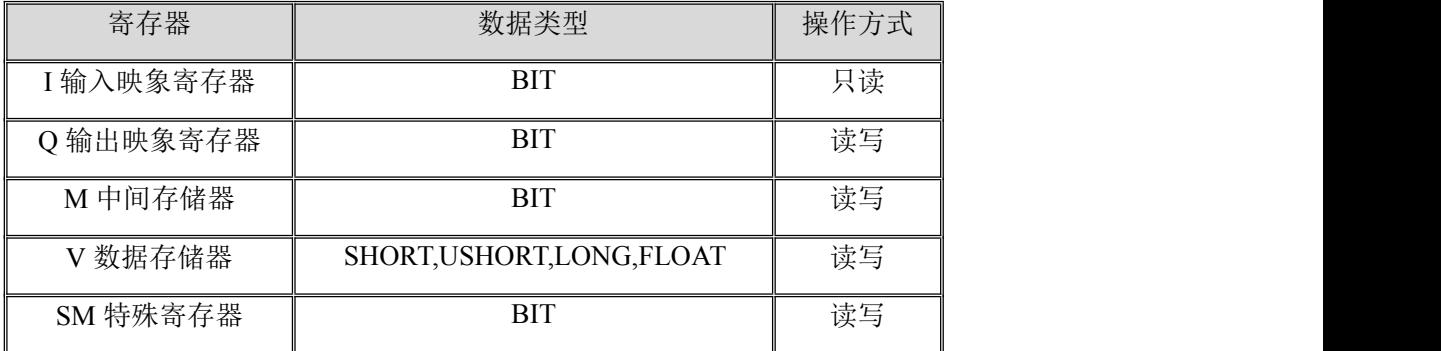

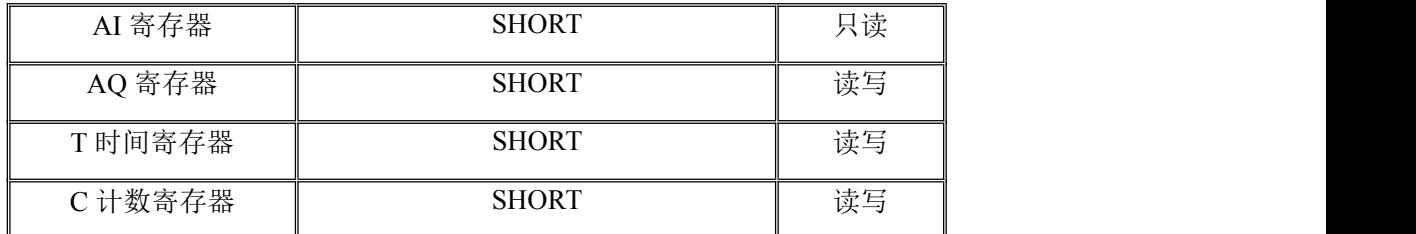

地址范围参见 [附录](#page-7-0) **3**

注意:本版本驱动不支持 BYTE。

## **5**、 变量地址示意

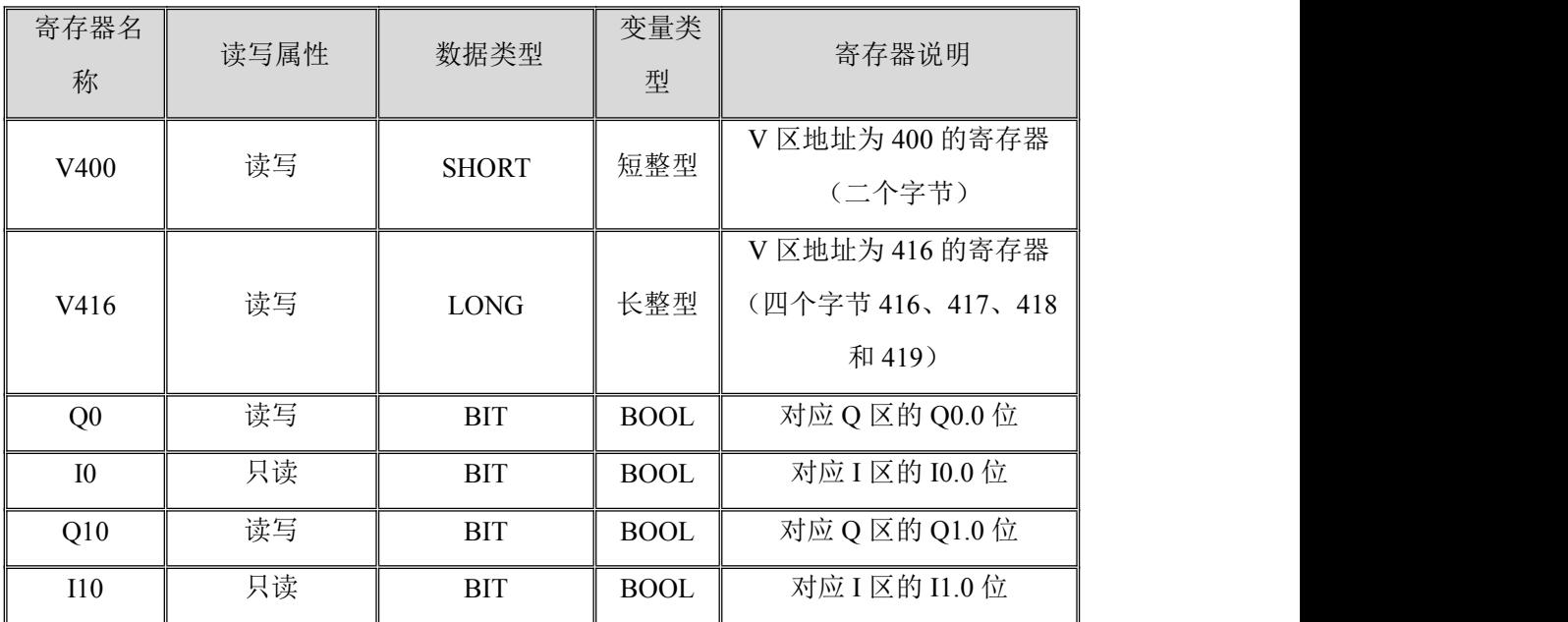

注意: I, Q, M, SM, 地址为乘以 10, 0 代表 0.0,1 代表 0.1, 10 代表 1.0, 20 代表 2.0

# **6**、 特殊应用的开发

本设备构件目前只实现部分通讯功能,如需要用作其它用途或本构件不能满足要求时, 可自行进行开发,也可以提出具体的技术要求,由我们亲自为您定制。

### 附表:

#### <span id="page-2-0"></span>附录 **1**

<span id="page-2-1"></span>采用标准串口型号的西门子 PC/PPI 电缆。电缆波特率 DIP 开关设置如下:

## )带有 5 个 DIP 开关的电缆

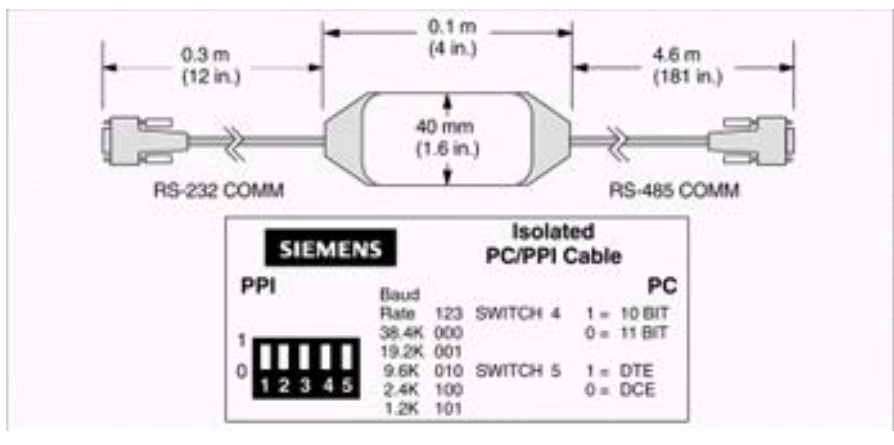

#### **PC/PPI** 电缆波特率开关选择

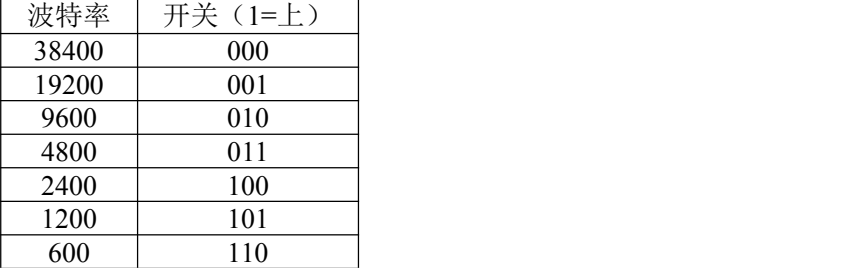

### )带有 8 个 DIP 开关的电缆

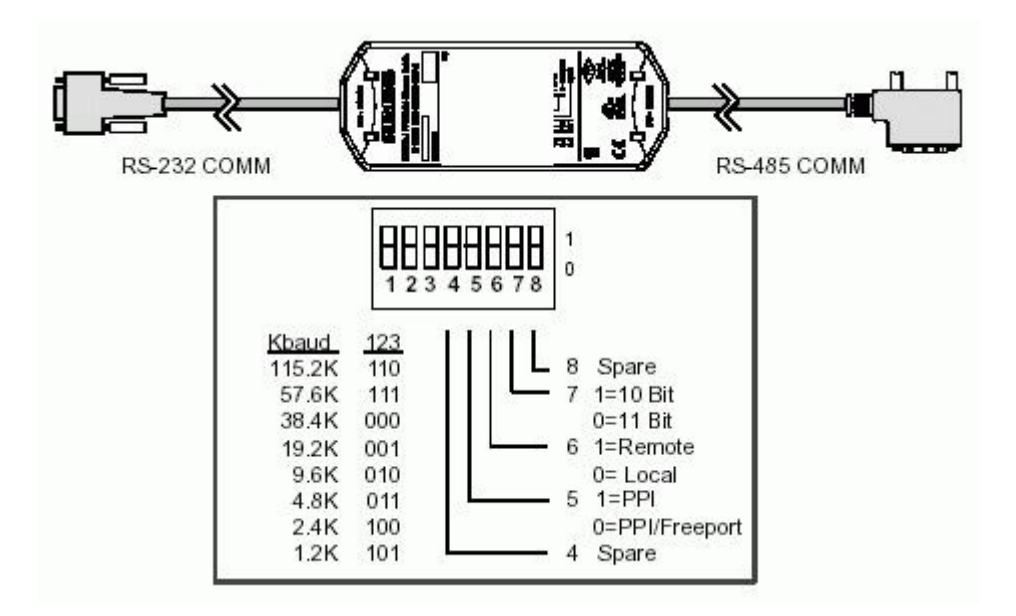

#### **PC/PPI** 电缆波特率开关选择

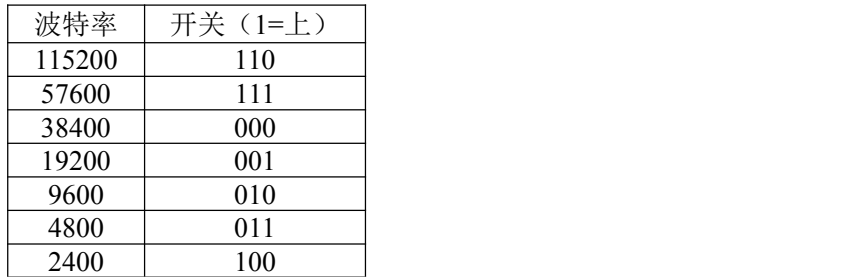

1200 101

注释: 其中需要把开关 5 设置为 0, 即选择 Freeport 项。

PC/PPI 电缆上的波特率 DIP 开关设置,必须与 PLC 波特率设置以及上位机 SET PG/PC Interface 中的设置一致, 西门子 S7-200 PLC 的波特率可通过 STEP7-Micro/WIN 编程软件来设置。

#### 附录 **2**

#### **S7200 PLC** 通讯参数设置:

S7200 系列 PLC 可以通过西门子 STEP7-Micro/WIN 为 S7-200PLC 配置波特率和 PLC 地址。当为 S7-200 修改参数后,需要将改动参数的系统块下载至 S7-200。每台 S7-200 CPU 的默认波特率为 9.6 kbps(即: 9600 bps),默认 PLC 地址为 2。当 PLC 设置 地址时,一次只能连接并设置一个 PLC。

注: 本驱动不支持 USB 型号的 PC/PPI 电缆, 但可以通过 USB PC/PPI 电缆对 PLC 进行 通讯参数的设置。

#### **S7200 PLC** 通讯参数设置方法:

- 1) 连接好 PLC 及 PPI 电缆, PLC 上电, 运行 STEP7-Micro/WIN 编程软件。
- 2) 设置 PG/PC 接口:

点击位于浏览条上的"设置 PG/PC 接口"图标按钮, 或打开指令树中的"通信" 文件夹,选择"设置 PG/PC 接口"图标双击(参考下图 1、图 2)。

在弹出的"设置 PG/PC"窗口选择"PC/PPI cable(PPI)", 根据所用串口或 USB 的 PPI 电缆,在其属性的"本地连接"页面中选择相应的 COM 口或 USB,然后确认完成 PG/PC 接口设置。

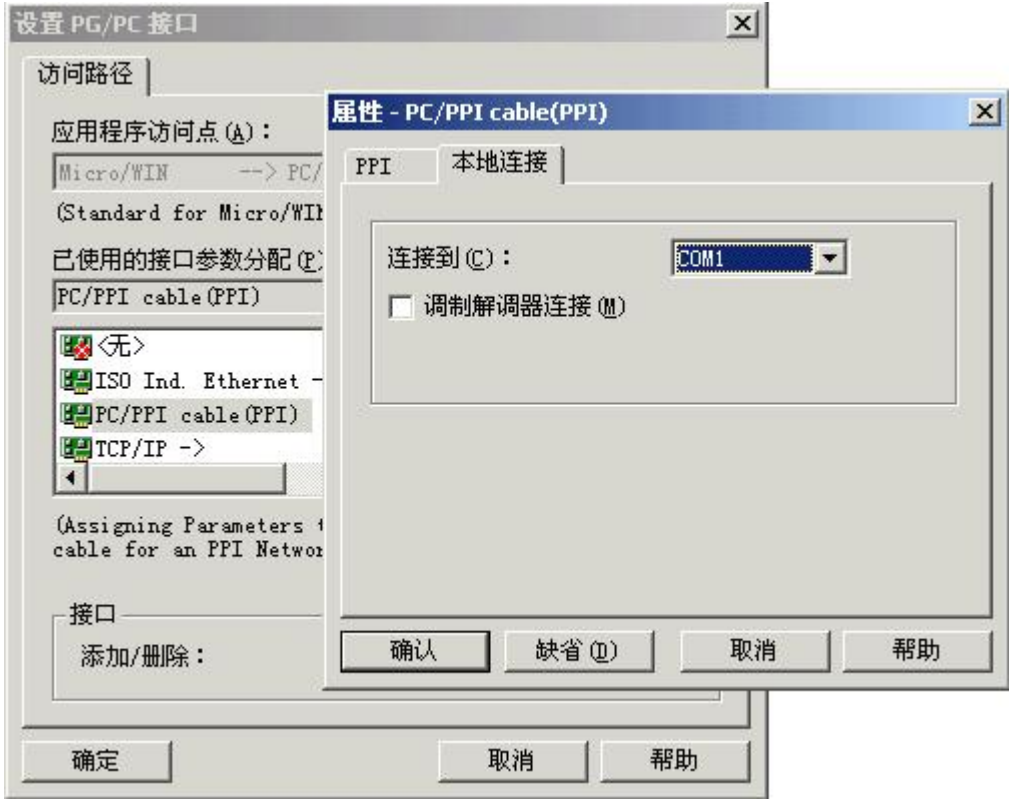

3) PLC 通信地址、波特率获取:

点击位于浏览条上的"通信"图标按钮(图1),或打开指令树中的"通信"文件

夹,选择"通信"图标双击(图2)。

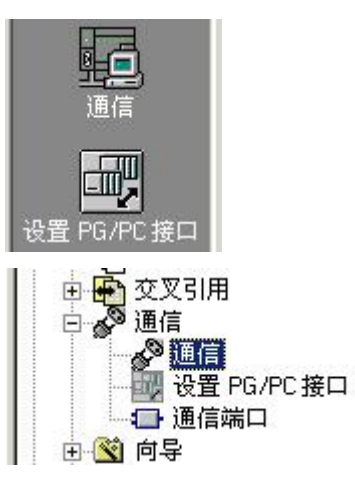

图 1. 浏览条"通信"、"设置 PG/PC 接口"图标按钮 图 2. 指令树"通信"、"设置 PG/PC 接口"图标

也可以选择菜单命令查看(View)> 组件(Component)> 设置 PG/PC 接口(Set PG/PC Interface), 弹出设置"通信"窗口(下图)。

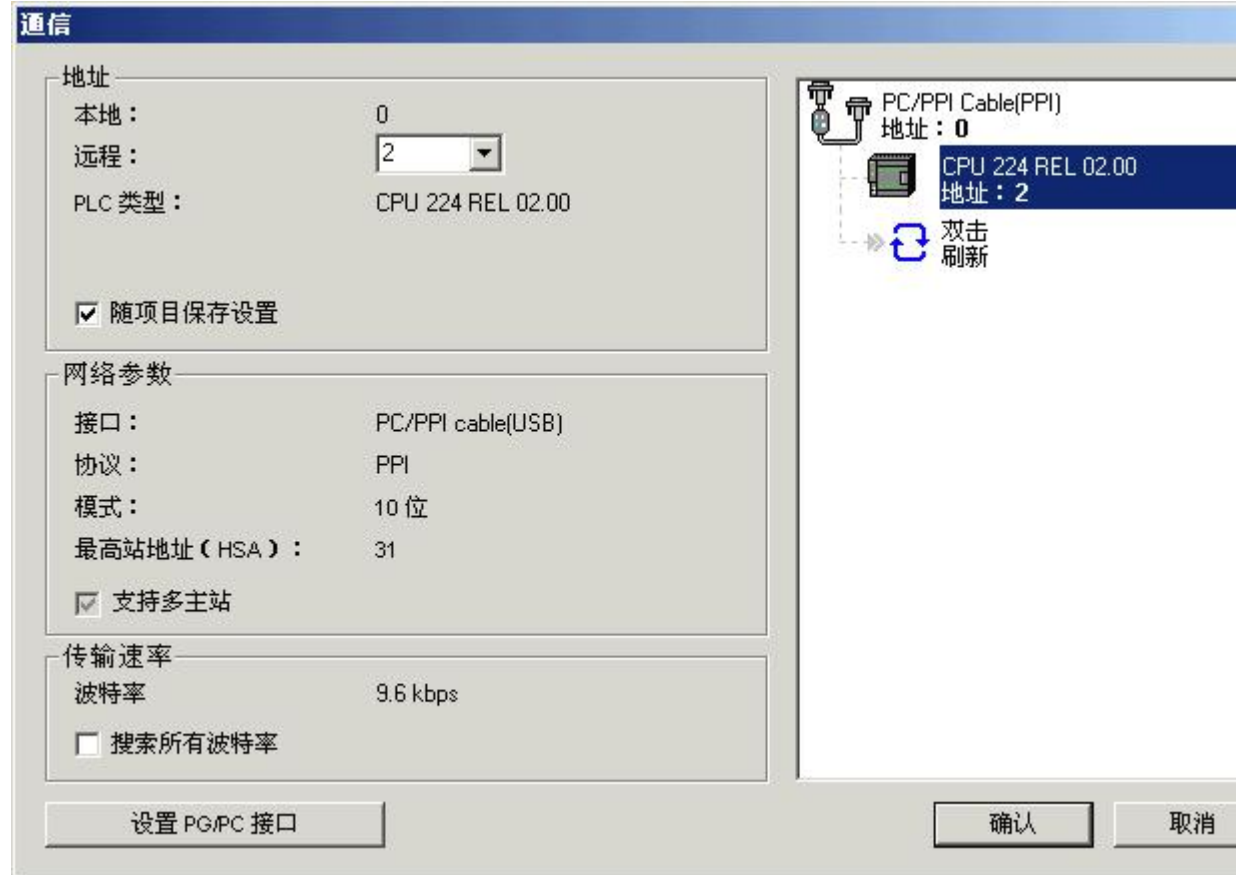

双击右上侧"双击刷新"图标,可检测总线所有连接的 S7-200 系列的 PLC, 找到 对应地址的 PLC 后,选中该 PLC,此时左上"地址"框中"远程"变为所选择 PLC 的 参数,"PLC 类型"也会显示对应 PLC 的类型及版本号(如上图所示)。之后点击右下 角"确认"按钮,完成 PLC 的选择。

如果未找到相应的 PLC 或 PLC 通讯波特率未知,可先检查 PLC 及 PPI 电缆是否存在问 题, 之后选中左下"搜索所有波特率"选择框, 再进行 PLC 检测。

4) 通信参数修改:

选择对应 PLC 之后, 双击指令树中的"通信"文件夹中"通信端口"图标(参见 图 2), 弹出"系统块通信端口"设置窗口(下图)。

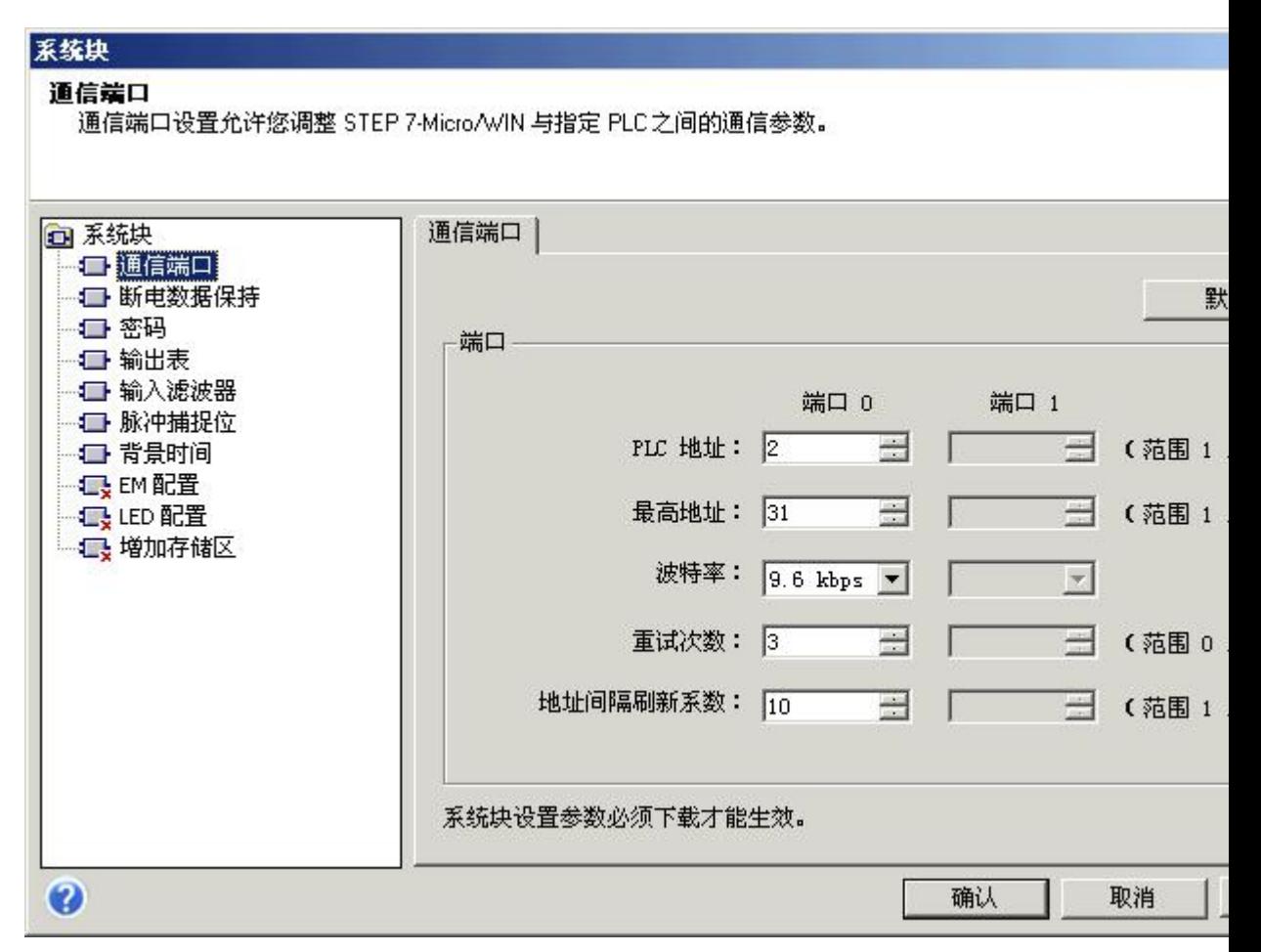

对右侧通信端口页面中"PLC 地址"、"波特率"等通讯参数进行设置,对于部分 高端型号 PLC,有两个通讯端口,用户可根据需要分别进行设置。

注意:本驱动不支持"187.5K"的波特率方式通讯,在设置时请选择为 9.6kbps 或 19.2kbps。 "通用串口父设备"中波特率参数与此对应。

5) 下载通信参数设置(系统块):

完成以上通信参数修改后, 保存并选择菜单命令 文件(File) >下载(Download), 在 弹出的"下载"窗口中,确认"选项"栏中"系统块"选择框选中后,点击"下载"按 钮将设置下载到 PLC,完成参数修改。

注意: 如果此时 PLC 中程序与上位机 STEP7-Micro/WIN 所打开程序不同时, 请打开对 应工程进行通讯参数的修改和下载。或者将"选项"栏中默认选中的"程序块"、"数据 块"两个选择框勾选去掉。以免因误操作将 PLC 中程序清掉。

#### <span id="page-7-0"></span>附录 3

## PLC 寄存器地址范围表:

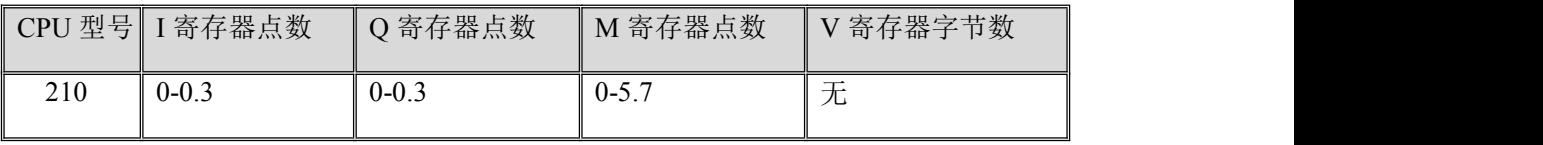

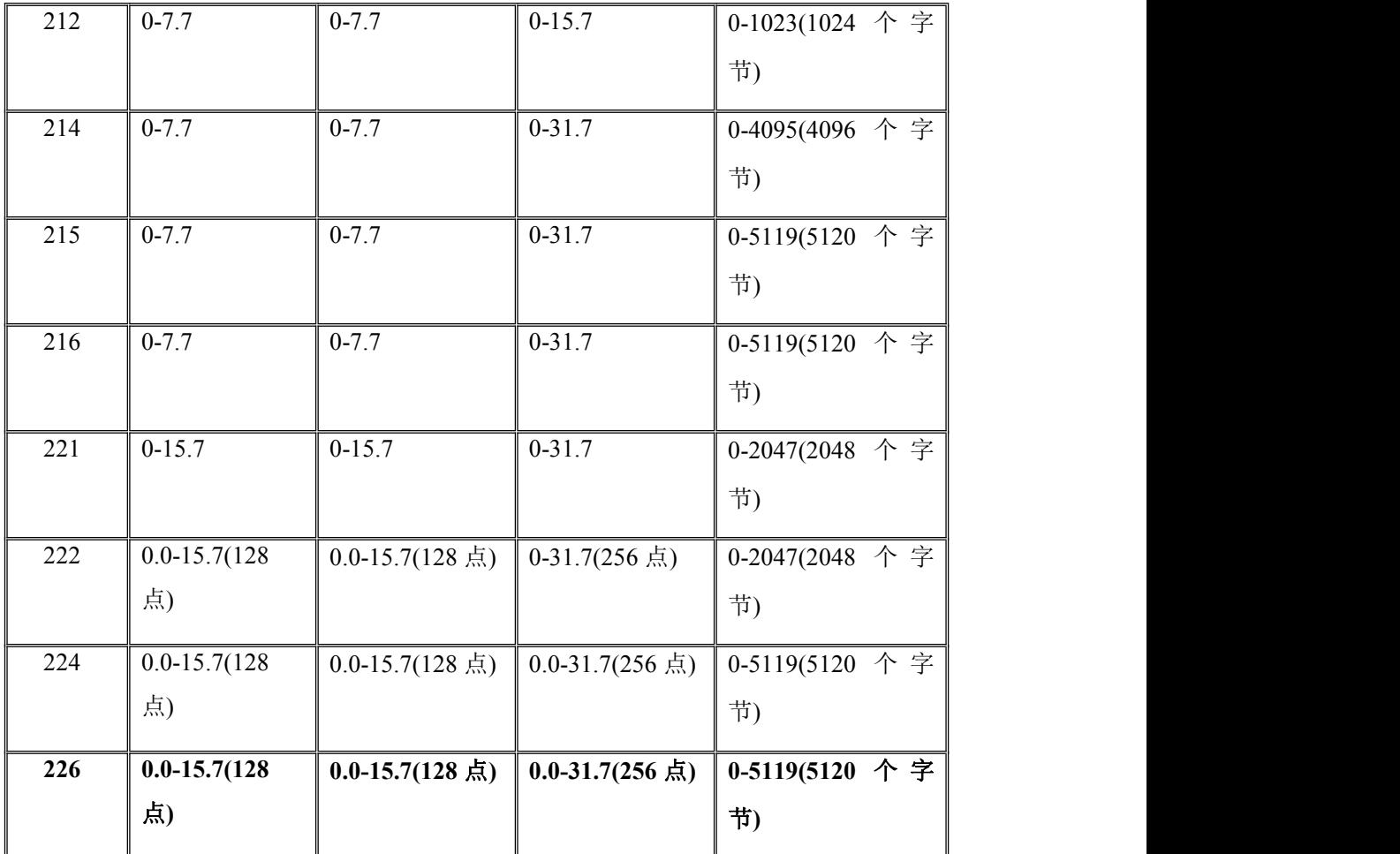